#### Access without an account

If an employee clicks on the link **Access without an account** they will see a screen like this.

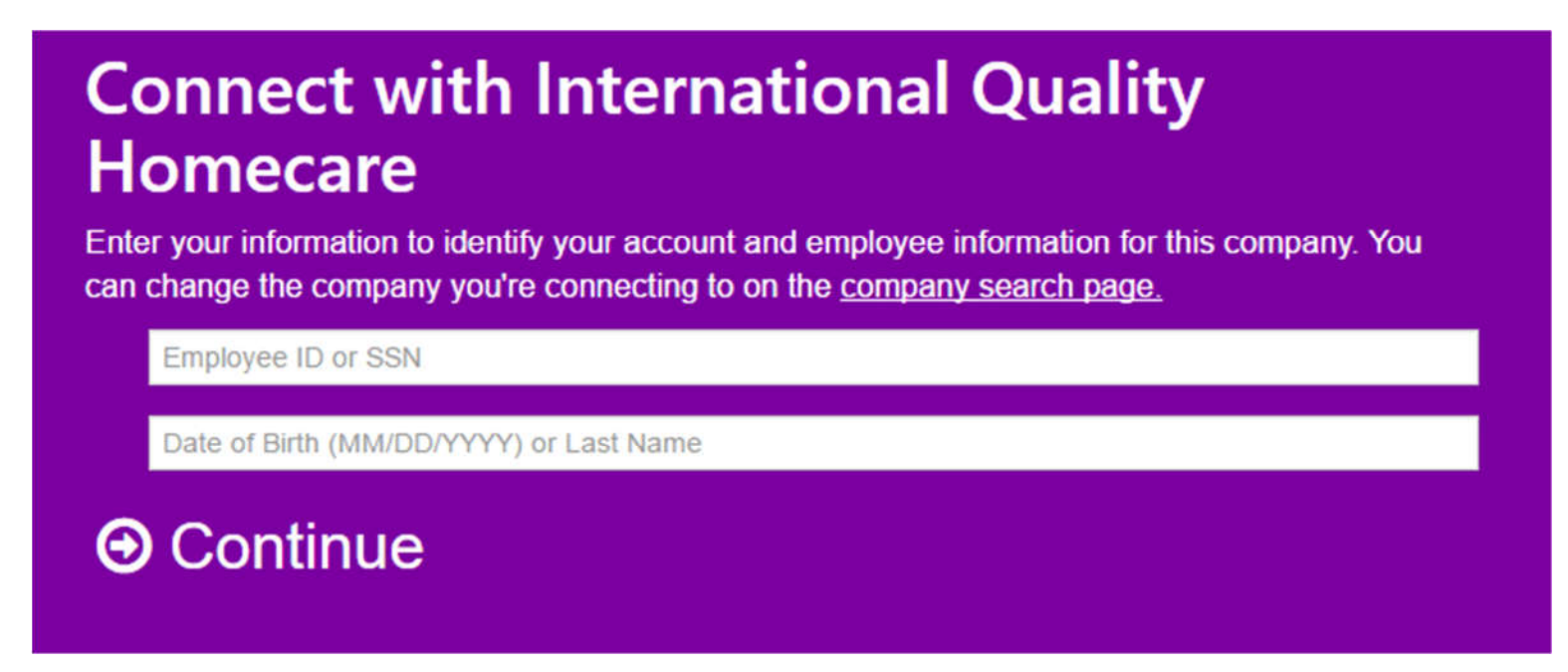

The main reason for an employee to go here is if they do not have an email address that they can use to set up an account on Greenemployee. When they fill in the boxes and click **Continue** they will then see a screen similar to the one on the next page.

Some notes on the different options of entries in the image above: The employee ID would be curled from an internal application, CareVoyant, which is not known to most caregivers. So, go ahead and enter your SSN (Social Security Number). For the social security number, just enter the 9 digits without any spaces or any other form of separators. For the birthday it shows entering it as MM/DD/YYYY but this is not accurate. For months and days that are single digits, enter them without the zero in front i.e. 1/1/1900 instead of 01/01/1900. If entering the last name, try entering it with the first letter in upper case first but if it doesn't work, try entering the whole last name in upper case.

If the employee is unable to find a combination that lets them get past this screen, they may need to contact their branch and have them work with someone at corporate to make sure that their info is correct in our accounting software.

# **Identity Verification**

We found you but we need to make sure you are who you say you are. Pick one of the options below to receive a verification code in order to confirm your identity.

Text the code to \*\*\*-\*\*\*. x 0000 • Call me at \*\*\*.\*\*\*. x 0000 and share the code. • Text the code to \*\*\*-\*\*\*.  $x 0000$ . • Call me at \*\*\*.\*\*\*. x 0000 and share the code. Text the code to \*\*\*-\*\*\* Call me at \*\*\*..\*\*\*. and share the code.

# $\bm{\Theta}$  Continue

The employee would need to select the radio button next to the option that works best for them. This list is populated by the phone numbers that the HR department has entered into our accounting software for that employee. If the employee does not see a phone number that they have access to, they will need to work with their branch to get HR to update that info before they will be able to log in to see their stubs.

After selecting a radio button and clicking **Continue**, the next screen (see below) will appear. The screen will vary depending on which option was selected above. Once the code is received and entered into the box then you should be able to access your account.

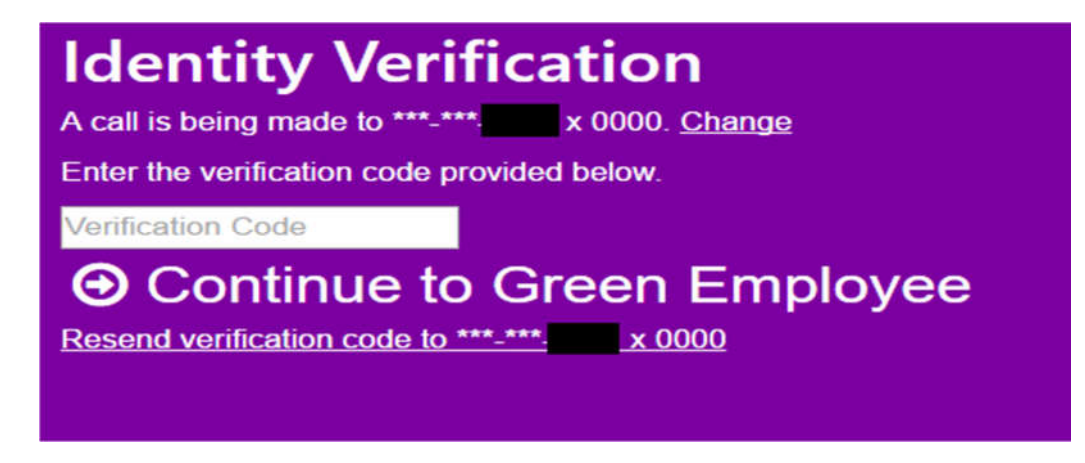

*(NOTE: When the employee is done and closes the site, he or she will have to go through all the above processes again any other time to sign in without an account.)*

### Once you get signed in

Once you click on Continue to Green Employee you will get on the home page. The home screen below shows you basic info about your most recent pay.

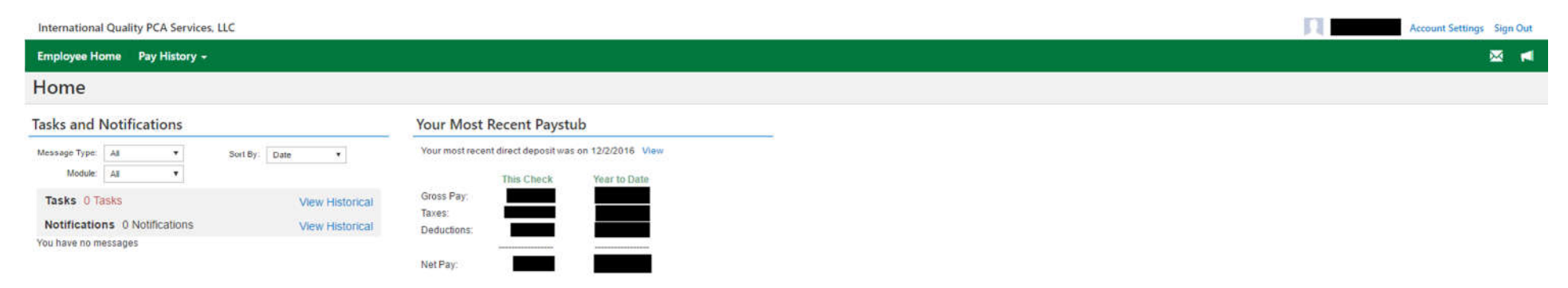

If the company name in the upper left hand corner has a small black triangle behind it, click the company name to switch companies. This is the only way to guarantee that you will see all of that employee's pay.

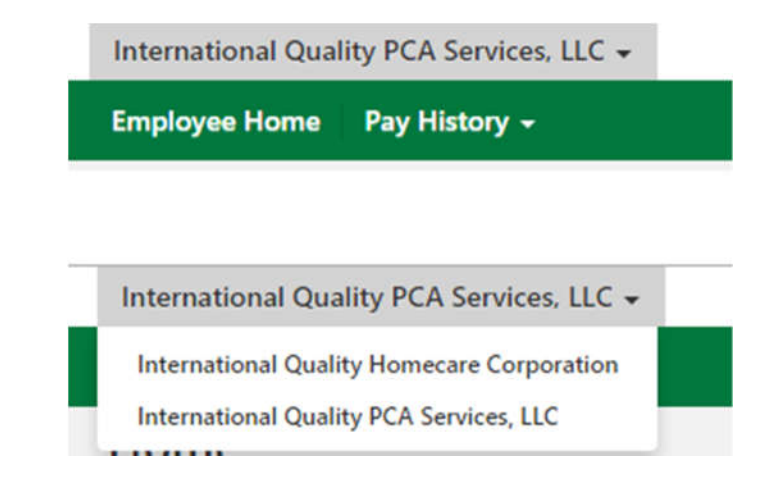

Click on Pay History to access paystubs or tax forms.

### Example of a Direct Deposit paystub

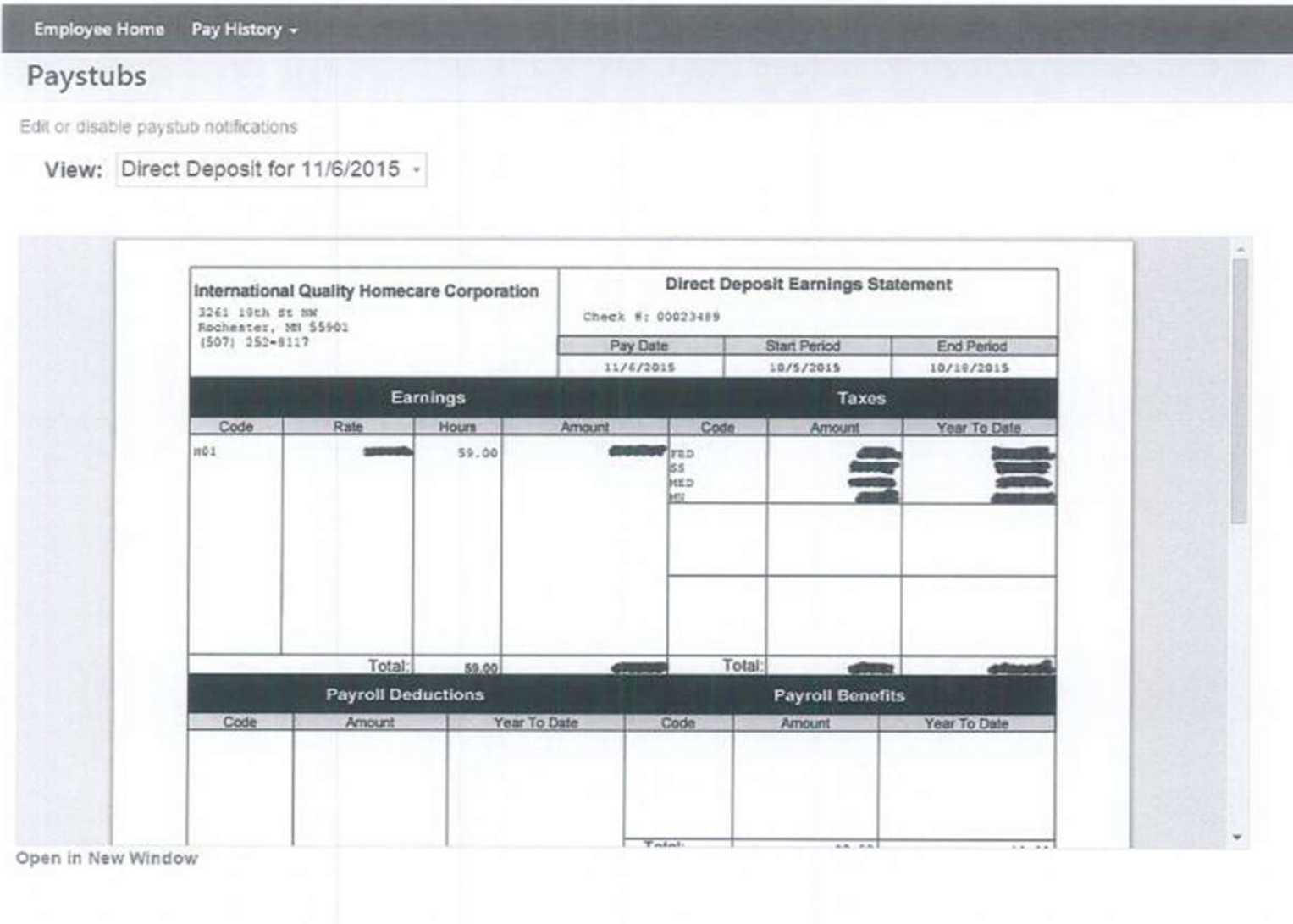

## Example of a Paper Check paystub

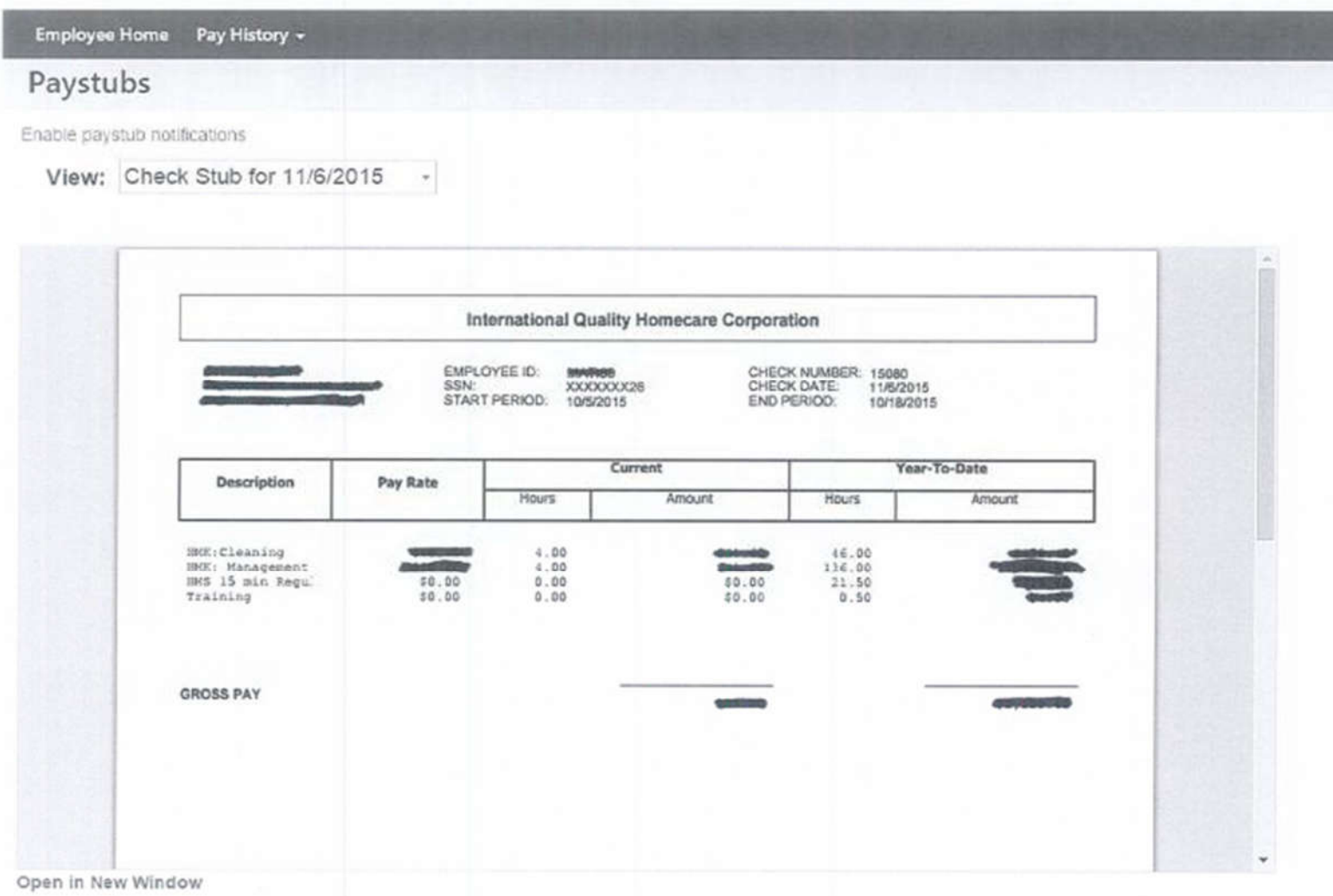

### Account Settings: My Account

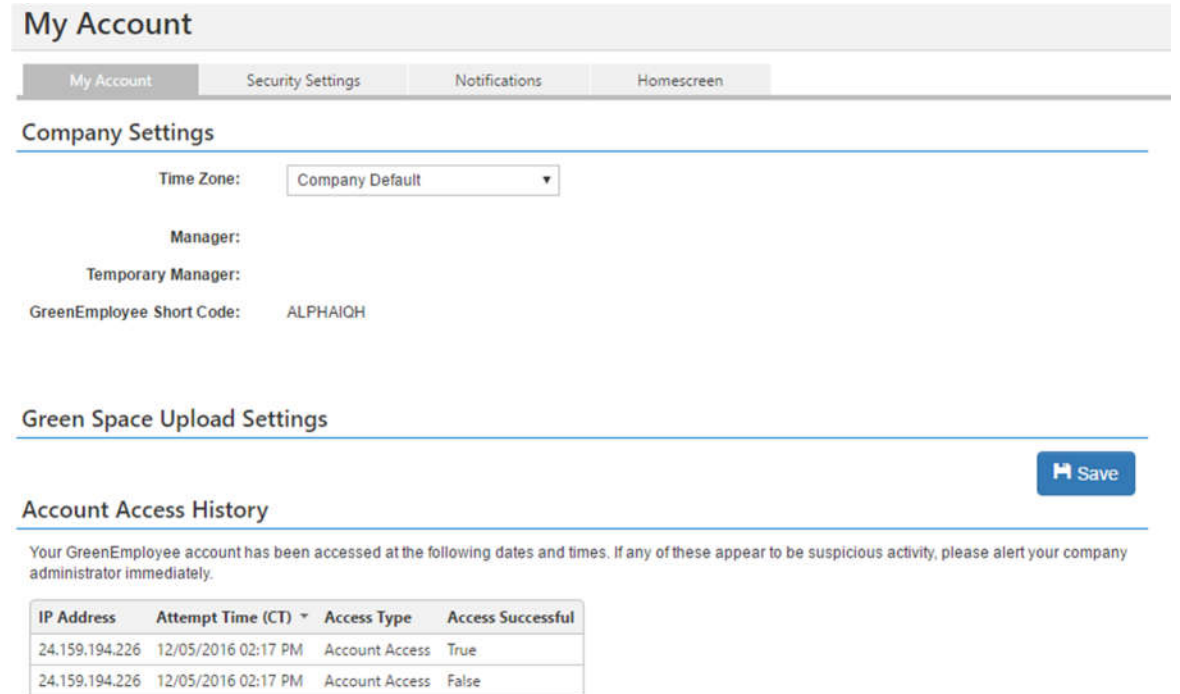

The Account Access History portion is new and can help an employee tell whether someone else has been trying to access their account. In the case of this screenshot there was one attempt that did not get in, due to a bad password being entered, followed by a successful entry.

### Account Settings: Security Settings

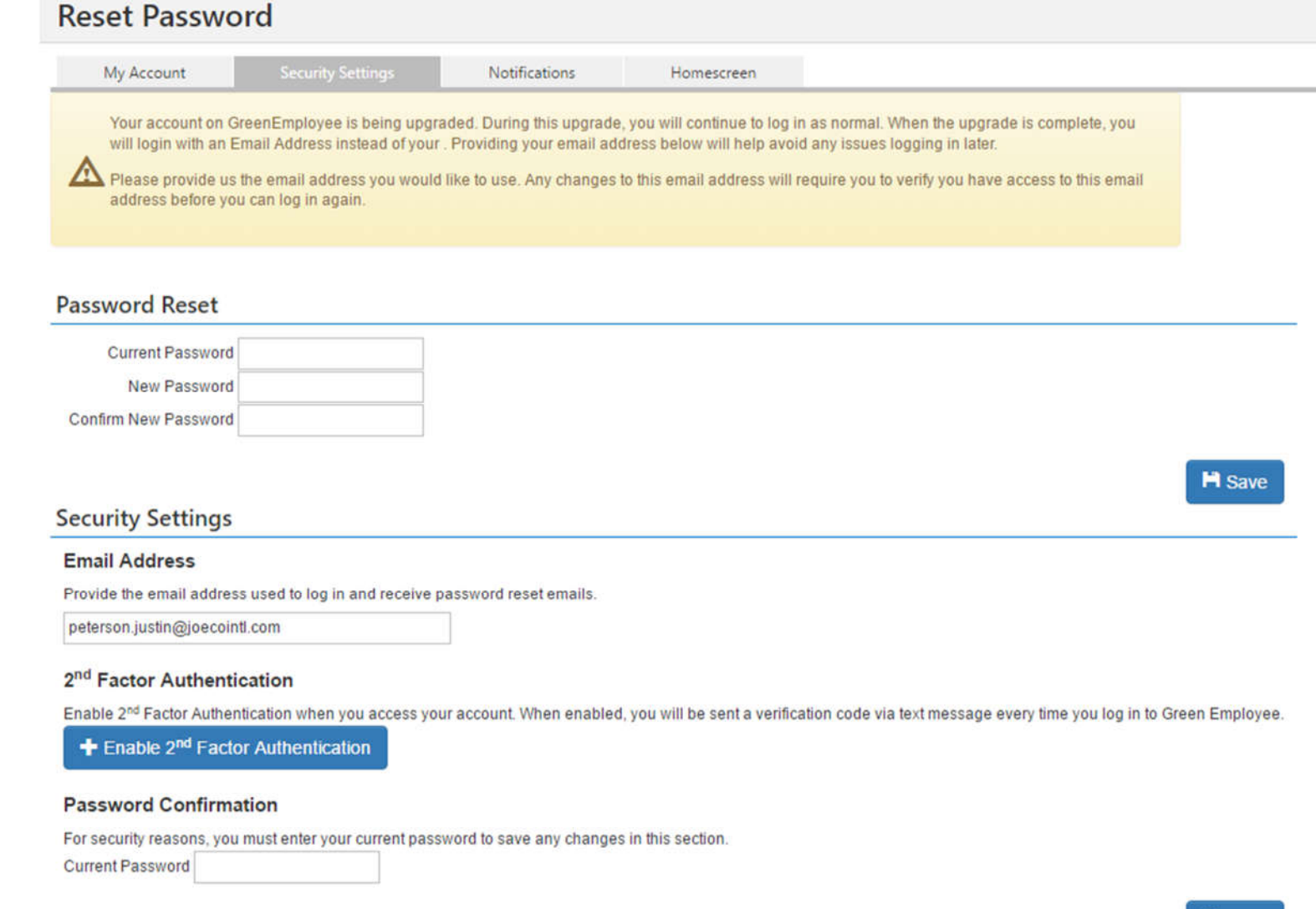

**H** Save

New changes on this screen are the removal of the reset password questions and addition of the 2<sup>nd</sup> Factor Authentication.

If the employee clicks to enable 2<sup>nd</sup> Factor Authentication they will get the following screens.

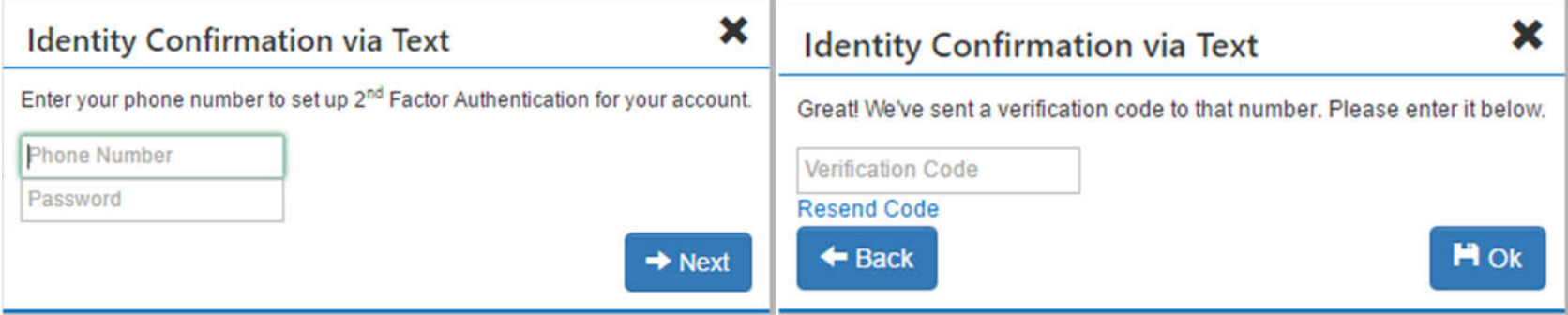

When you enter the info into the first screen and click Next, the phone number entered will receive a text message with a code to enter into the second screen.

### Account Settings: Notifications

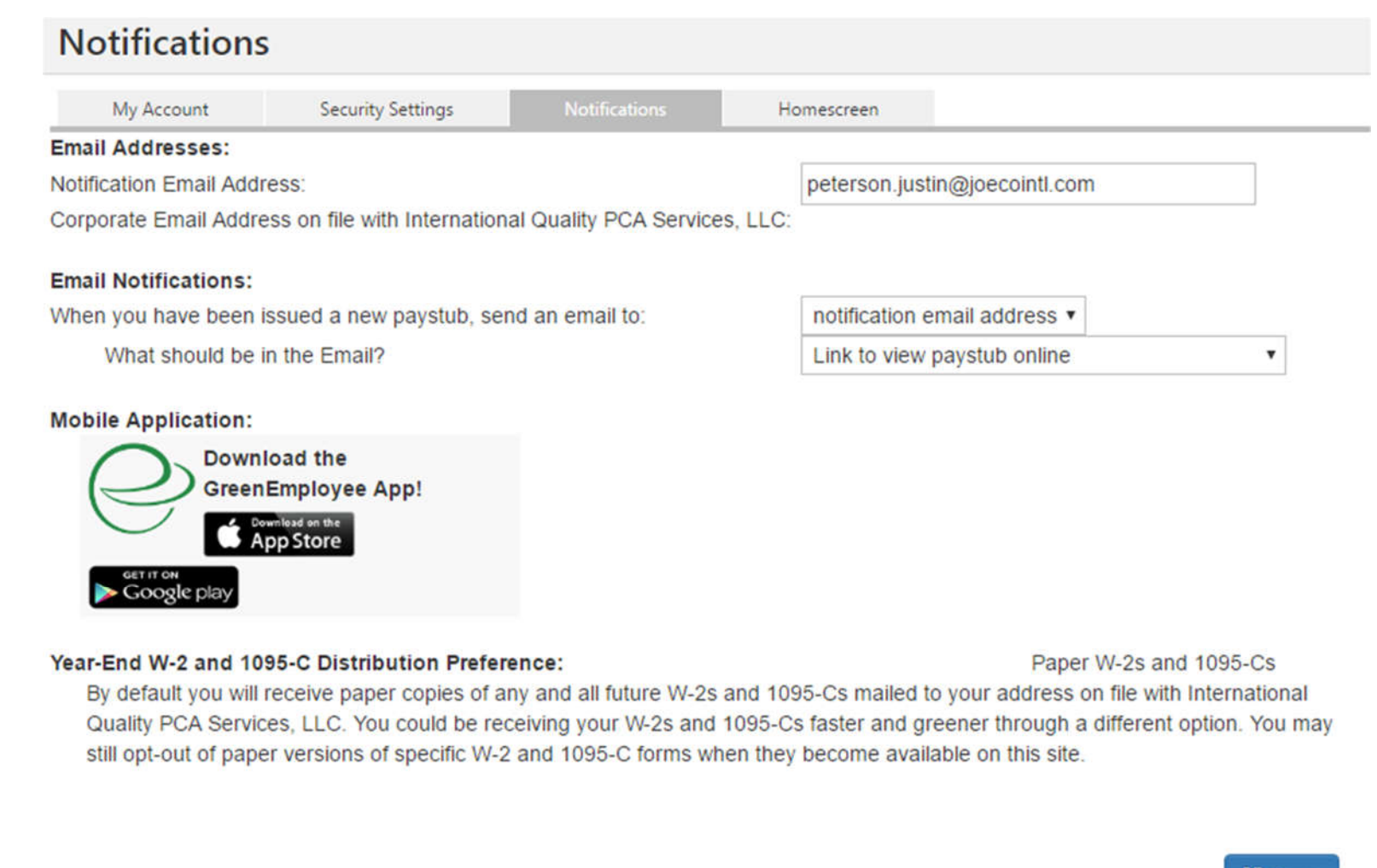

By opting to have information sent to you above you agree to allow your information to pass through external mail servers and confirm that this service complies with your organization's security policy. If you have requested text messages above then you also understand that you may be charged for this service by your cellular service provider.

Here you can enter your email address to receive an email when a new paystub is available for viewing on the site. The options of what will be in the email are to receive a link to view the paystub, a summary of the check and a link to view the paystub, or to have a PDF file of the paystub attached to the email.

**H** Save

The portion at the bottom about W-2's is placed there by Greenemployee. We **do not** print out paper copies of W-2's unless specifically requested by the employee.